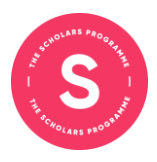

# **Using Wonder for Training Weekend**

## **What is Wonder?**

- Wonder is an online video platform which allows for more interactive and flexible meetings
- Participants can video chat in groups of up to 15
- The platform allows users to easily move around the room between conversations so it's a great way to meet the TSP team and other tutors
- At training weekend, we'll be using the platform for sessions centred around tutor discussion

## **How to join a Wonder room**

- 1. Click link and grant microphone and camera permissions if prompted by browser:
- 2. Enter the guest password on your timetable
- 3. Take image to be your profile picture and enter your name
- 4. Answer the Icebreaker question: Are you a new or returning tutor?

# **Navigating a Wonder room**

Please watch this this 3 minute video explaining what you need to know about Wonder: <https://www.youtube.com/watch?v=nJS5zqHtn2k>

You can move your icon around the room by clicking and holding. Your icon will move in the direction of your cursor. You will be able to see all other users icons moving around the screen also. The video above should explain the key points but there are some screenshots and short explanations below to help.

Some Wonder rooms will be set up with 'Room Areas' which are simply rectangles to help navigate around the room. Some will be labelled so you know who you'll be able to find in that area but anyone can enter any room area.

For the optional final session of the day, we're using Wonder in an effort to mimic informal spaces such as a tea or coffee break so we invite tutors to move around to drop in and out of conversations as you might in person

#### **Circles**

A circle is a video chat of up to 15 people. They can be started by moving your icon over to another user or over to an existing circle.

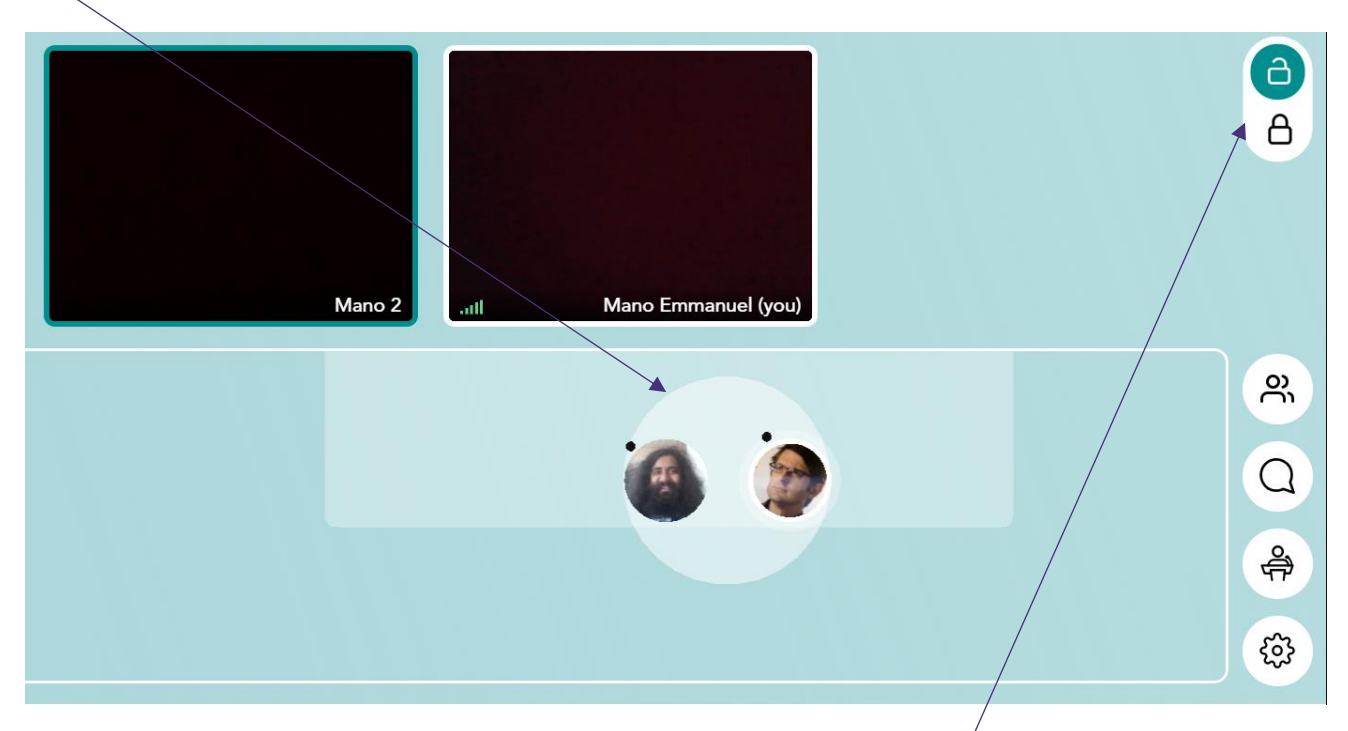

This is a circle!

When in a circle, you can use the lock icon at the top right to prevent others from entering.

You can identify who other users are by hovering over their icon. Their name will appear along with their answer to the ice-breaker question.

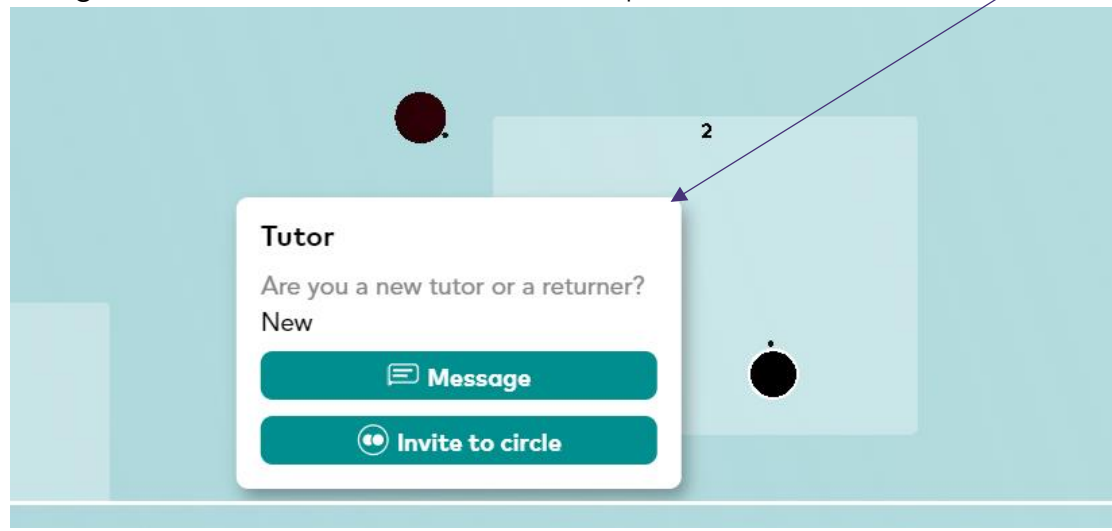

### **Chat**

There are three levels to the chat function on Wonder. You can access it by clicking the speech bubble icon on the right-hand side of the screen.

Selecting **Circle** will let you chat with the people you are currently in a circle with. That is, the people you are currently video-chatting with

Selecting **Private** will let you chat with an individual user. You can select them from the list that appears.

Selecting **Everyone** will let you chat with all users currently in the room.

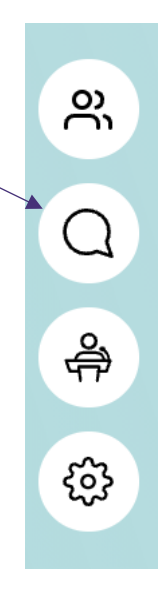